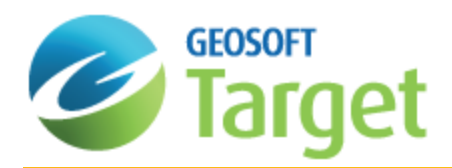

# Target Quality Control and Quality Assurance

The Target system is intended to streamline geochemical quality control by providing a single environment for quickly calculating summary statistics and manipulating data values.

The Target Drillhole system performs a small number of vital Quality Control and Quality Assurance (QA/QC) tests when importing your data. These tests include anything that will impact the whole project, for example duplicated Hole IDs. An Import.log will be displayed after importing if such problems are found.

Target also provides the tools to enable you to perform detailed QA/QC tests on each of the five different data types (Collar Data, Dip/Azimuth Survey, Easting-Northing Survey, From-To Data, and Point Data).

The *Drill Hole - QAQC tools* dialog asks you to select the type of data to perform the QA/QC tests on. For each data type there are different sets of options you can enable/disable using the **Options** button.

Each test produces its own log file; e.g. Collars (Collars.log), From-To (FromToData.Log), All data (QAQC.log). If no problems are found you receive a message such as: "No problems were detected with the Dip-Azimuth Survey data."

### **To Run the QA/QC test:**

1. On the *DH-Data* menu click **QA/QC**.

The *Drill Hole - QAQC tools* dialog is displayed.

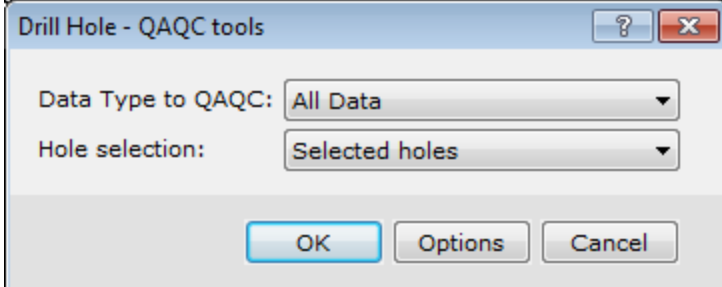

2. From the *Data Type to QAQC* dropdown list, select **All Data** to run the tests on all the data in your current project.

9 For more information on the QA/QC tests, click the Help button on the Drill Hole - QAQC tools dialog.

- 3. Using the *Hole selection* dropdown list, select to run the QA/QA tests on the *Selected holes*, *All holes* or to *Select holes from list*.
- 4. Click the **OK** button to run the test. If no errors are found the *Drill hole QA/QC* dialog will be displayed telling you that no problems were detected.

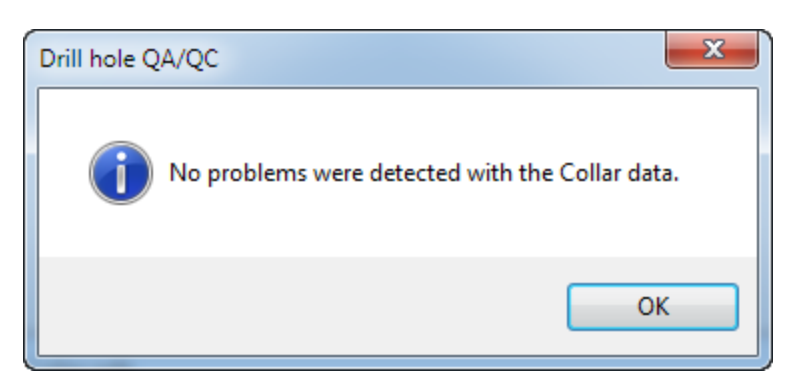

5. Otherwise a log will open listing the errors from each data type, as shown below.

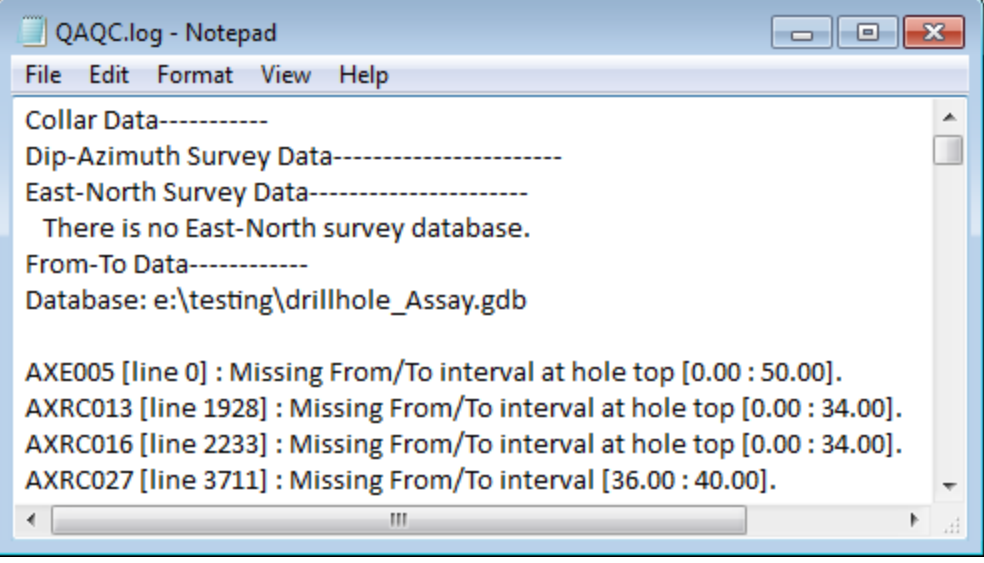

If you run this test on a data type that you do not have in your current project you will be prompted with the *Drillhole QA/QC dialog telling you that no data of this type exists in the project.*

### Verifying Selected Drillholes

Δ

You might want to have only a select group of drillholes to run QA/QC tests on. There are a variety of methods available in the Target system to determine the holes selected. The *Hole Selection Tool* is one such method, found under the *DH-Plot|Select Holes* menu. For an explanation about the remaining methods, read the How-to Guide "Target Drillhole Mapping" found on the Geosoft web site (http://www.geosoft.com).

### **To Verify selected Drillholes with the Hole Selection Tool:**

1. On the *DH-Plot* menu, select *Select holes* and then select the **Selection Tool**. The *Hole Selection Tool* is displayed.

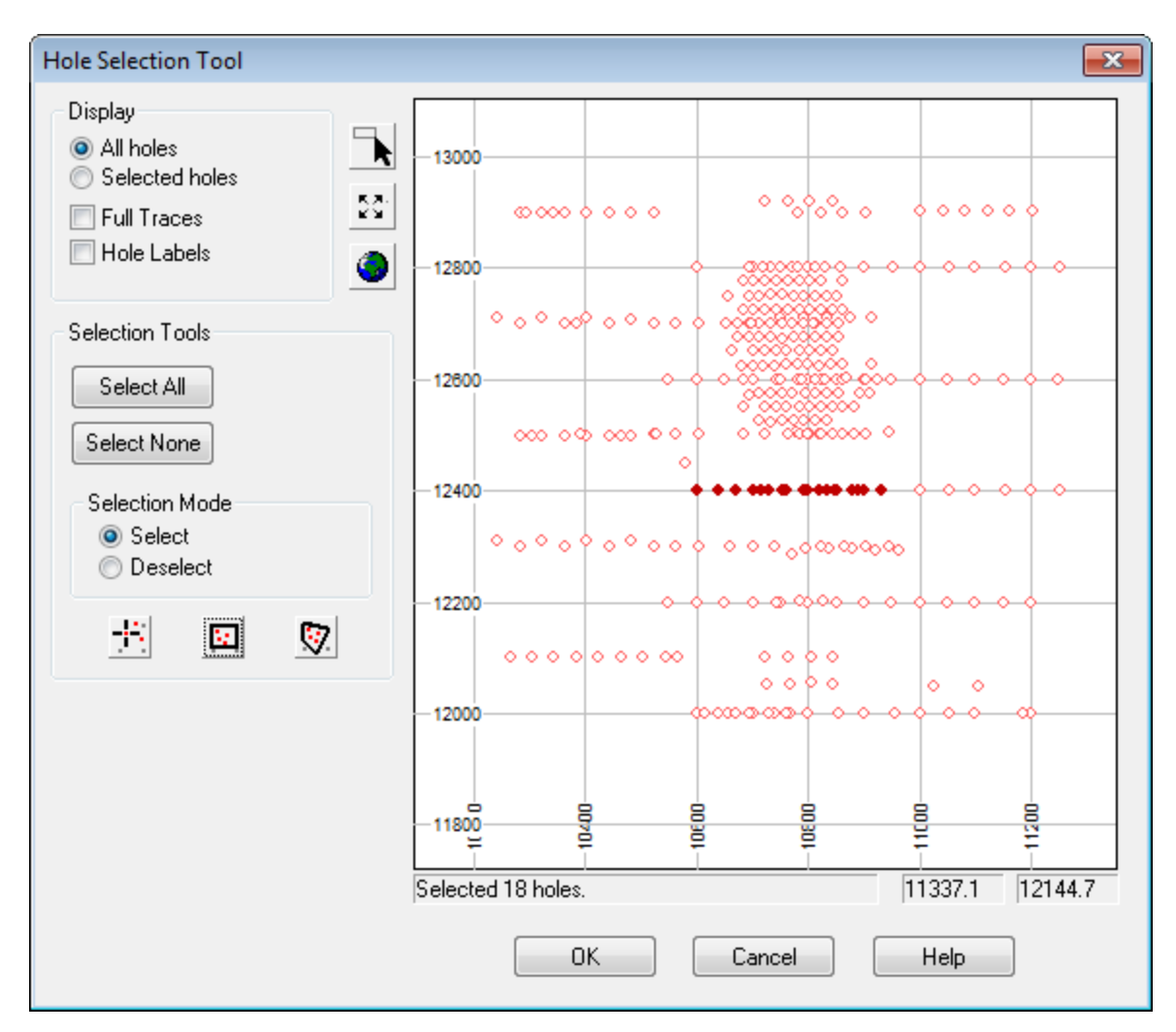

- 2. Using this tool you can verify that the holes from the correct location have been selected.
- 3. If additional holes need to be added or removed there are a number of methods for doing so using the Hole Selection Tool.
	- 9 *For more information, click the Help button on the Hole Selection Tool dialog.*

### Setting QA/QC Options

The Target system provides the tools enabling you to perform Quality Control and Quality Assurance tests on each of the five different data types (Collar Data, Dip/Azimuth Survey, Easting-Northing Survey, From-To Data, and Point Data).

The *Drill hole - QAQC tools* dialog asks you to select the type of data to perform the QA/QC tests on. For each type there are a different set of options you can enable/disable using the **Options** button. All are enabled by default except the hole curvature test. This parameter requires you to specify a value for the curvature -- if it is set it to 0 or left blank the test doesn't run. The system saves the settings to the Advanced Settings file (*GX|Global Settings|Advanced*).

Each test produces its own log file; e.g. Collars (Collars.log), From-To (FromToData.Log), All data (QAQC.log). If no problems are found you receive a message such as: "No problems were detected with the Dip-Azimuth Survey data."

The following sections detail the QA/QC options available for each data type:

- $\,$ QA/QC - Collar data options
- $\mathbf{p}$ QA/QC - Dip-azimuth survey options
- $\,$ QA/QC - East-North survey options
- Þ QA/QC - From-To data options
- э QA/QC - Point data options

#### **To Set QA/QC Options**

- 1. On the *DH-Data* menu, select **QA/QC**. The *Drill Hole-QAQC tools* dialog appears.
- 2. Use the *Data Type to QAQC* dropdown list to select the data type you want to perform the QA/QC test on.
- 3. To access the list of options that the selected data type will use for testing, click the **Options** button. The *QA/QC-\* data options* dialog will be displayed. Depending on your selected data type, you will be presented with a list of QA/QC options.
- 4. Use the dropdown lists to select whether to perform that specific test on your data or not.
- 5. Once you have made any necessary modifications to your test options, click the **<Back** button to return to the *Drill hole - QAQC tools* dialog.
- 6. Click **OK** to run the QA/QC test. Your results will be presented in your current project.

### **Collar Data Options**

The following table lists the options for the "Collar" data type.

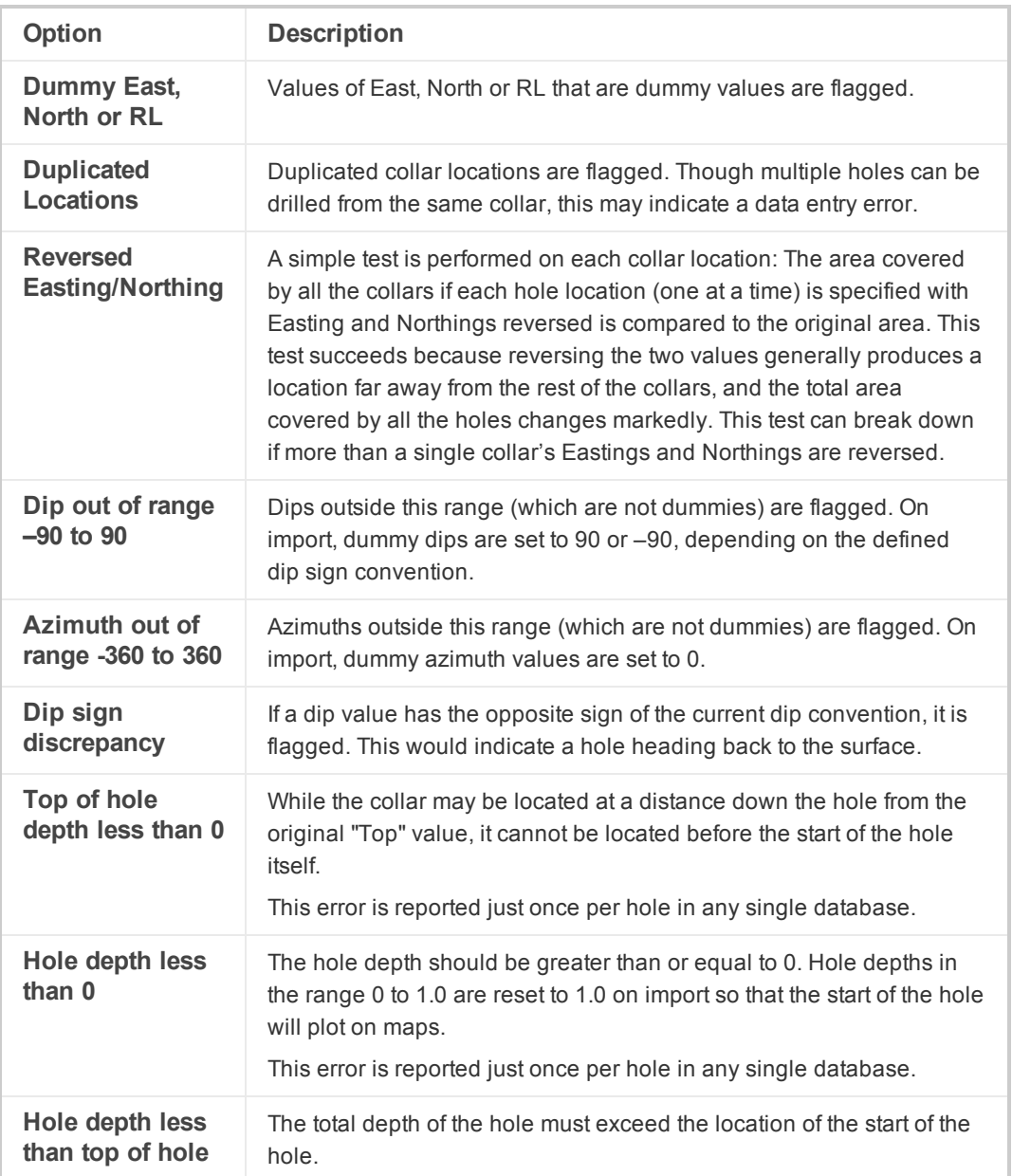

# **Dip-Azimuth Survey Options**

The following table lists the options for the "Dip-azimuth survey" data type.

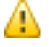

All are enabled by default except the hole curvature test. This parameter requires you to specify a value for the *curvature -- if it is set it to 0 or left blank the test doesn't run.*

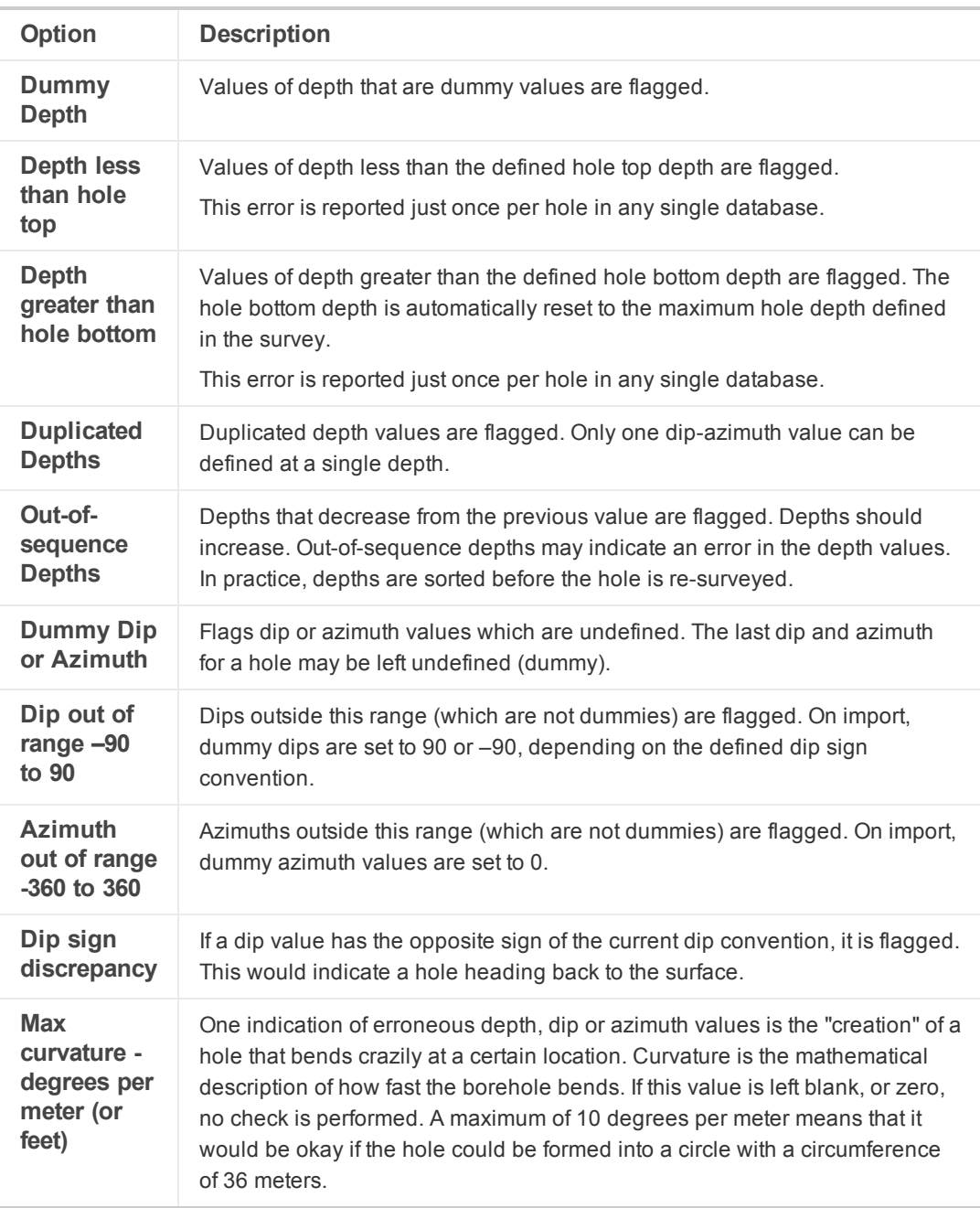

# **East-North survey options**

The following table lists the options for the "East-North survey" data type.

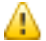

All are enabled by default except the hole curvature test. This parameter requires you to specify a value for the *curvature -- if it is set it to 0 or left blank the test doesn't run.*

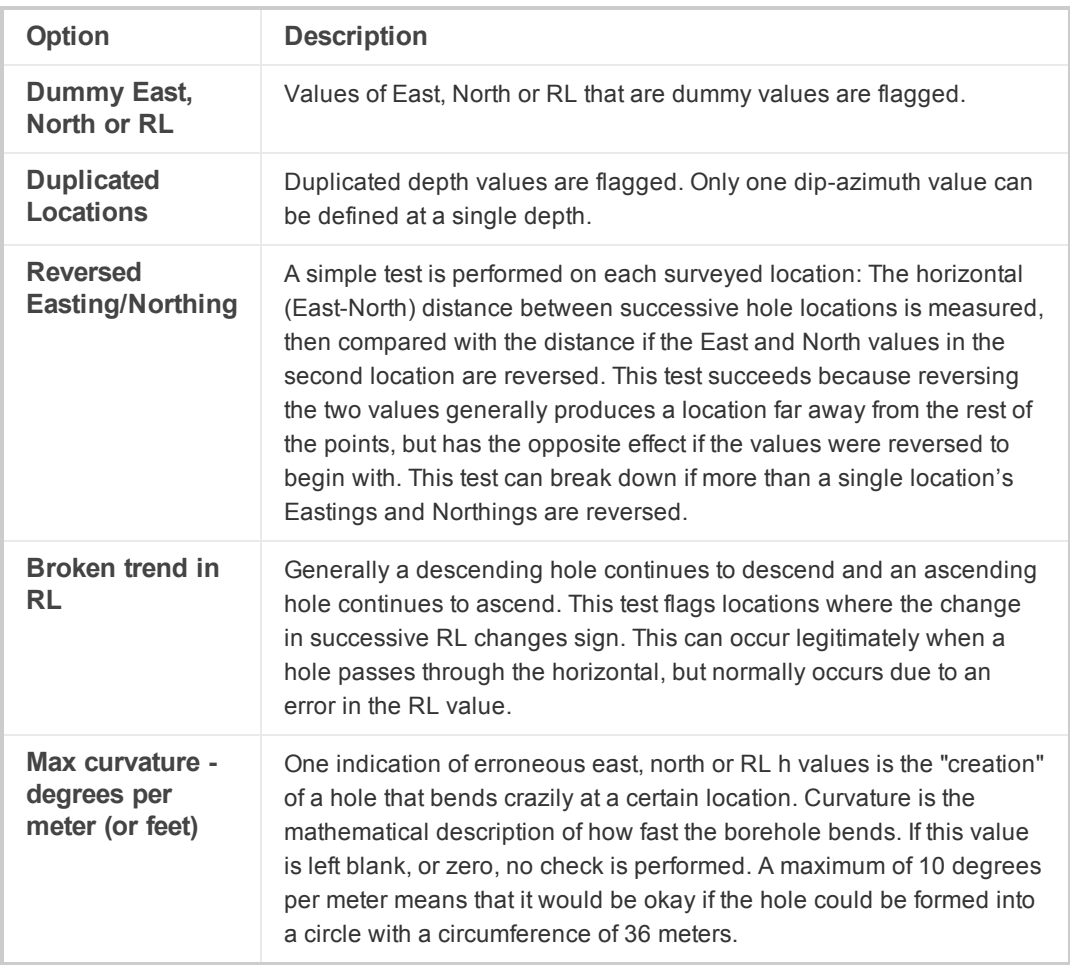

# **From-To data options**

The following table lists the options for the "From-To data" data type.

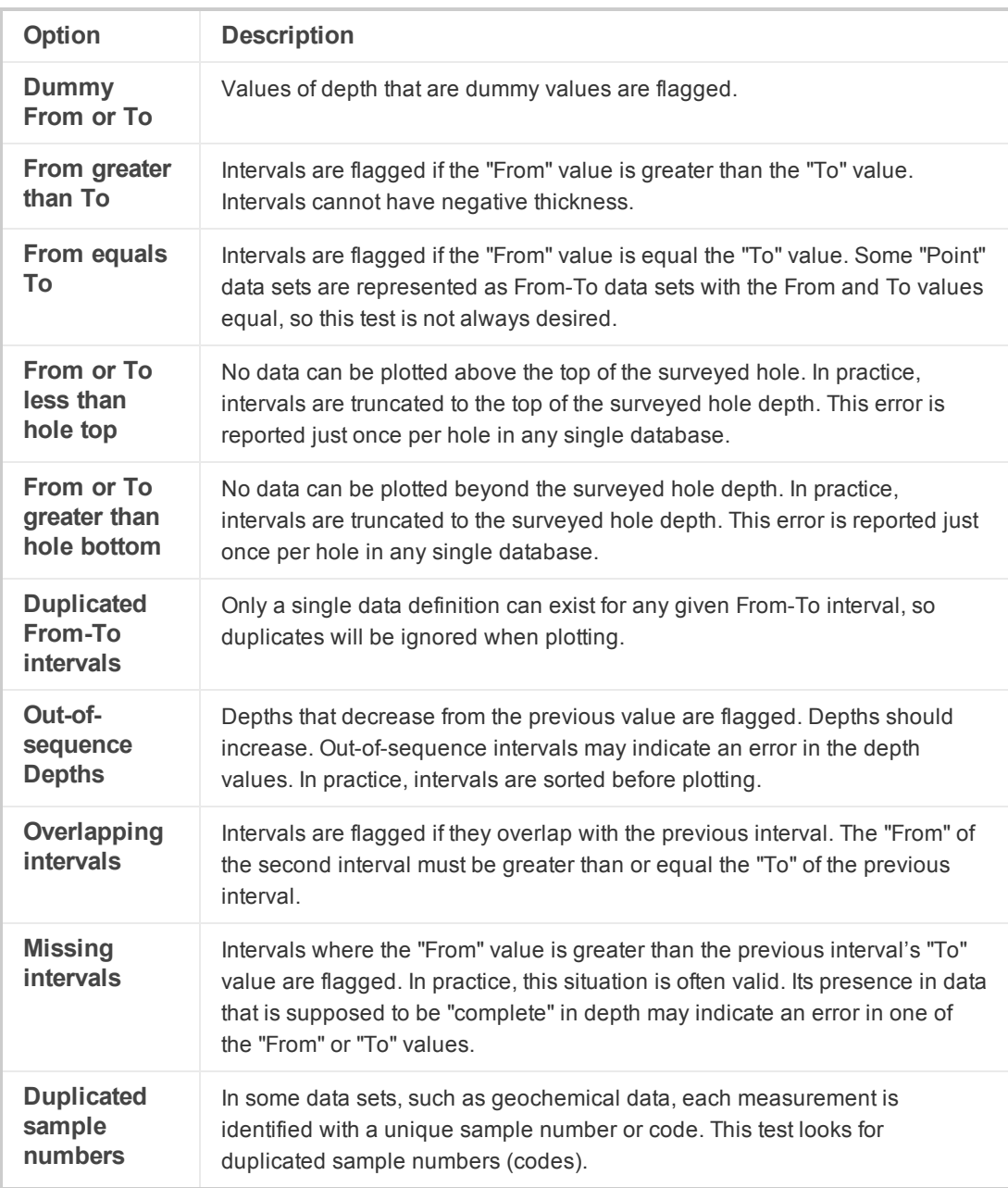

# **Point data options**

The following table lists the options for the "Point data" data type.

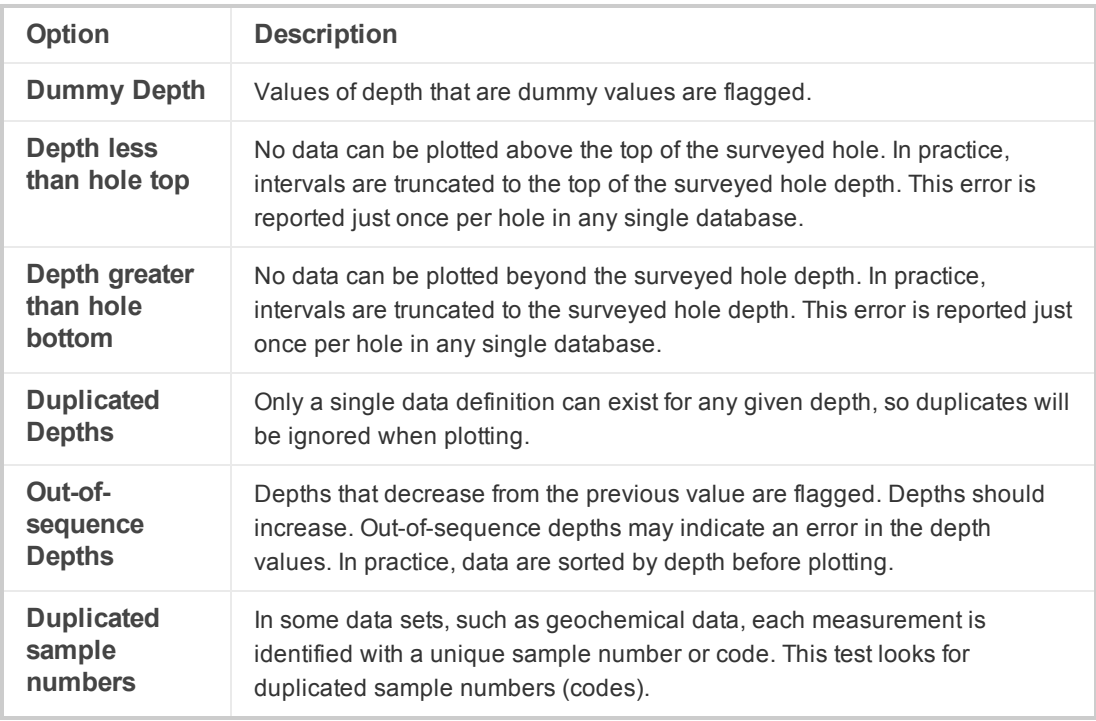

*How-To Guide Publication Date:* 29/04/2014

*Copyright* 2014 *Geosoft Inc. All rights reserved.*